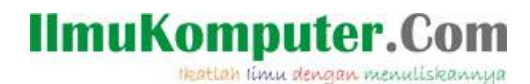

# **Software Wireless Tool InSSIDer untuk Monitoring Sinyal Wireless**

### **Mega Elinda A.**

*lynda.loverscake@gmail.com http://nunalinda.blogspot.com*

#### *Lisensi Dokumen:*

*Copyright © 2003-2007 IlmuKomputer.Com*

*Seluruh dokumen di IlmuKomputer.Com dapat digunakan, dimodifikasi dan disebarkan secara bebas untuk tujuan bukan komersial (nonprofit), dengan syarat tidak menghapus atau merubah atribut penulis dan pernyataan copyright yang disertakan dalam setiap dokumen. Tidak diperbolehkan melakukan penulisan ulang, kecuali mendapatkan ijin terlebih dahulu dari IlmuKomputer.Com.*

### **1. Pengertian SSID**

Wireless atau dalam bahasa indonesia disebut nirkabel, adalah teknologi yang menghubungkan dua piranti untuk bertukar data tanpa media kabel. Data dipertukarkan melalui media gelombang cahaya tertentu (seperti teknologi infra merah pada remote TV) atau gelombang radio (seperti bluetooth pada komputer dan ponsel)dengan frekuensi tertentu.

Teknologi ini mengeliminasi penggunaan kabel, yang bisa cukup menganggu secara estetika, dan juga kerumitan instalasi untuk menghubungkan lebih dari 2 piranti bersamaan. Misalnya: untuk menghubungkan sebuah 1 komputer server dengan 100 komputer client, dibutuhkan minimal 100 buah kabel, dengan panjang bervariasi sesuai jarak komputer klien dari server. Jika kabel-kabel ini tidak melalui jalur khusus yang ditutupi (seperti cable tray atau conduit), hal ini dapat mengganggu pemandangan mata atau interior suatu bangunan. Pemandangan tidak sedap ini tidak ditemui pada hubungan antar piranti berteknologi nirkabel. Kekurangan teknologi ini adalah kemungkinan interferensi terhadap sesama hubungan nirkabel pada piranti lainnya.

Service set identifier sendiri merupakan tempat mengisikan nama dari access point yang akan disetting. Apabila klien komputer sedang mengakses kita misalnya dengan menggunakan super scan, maka nama yang akan timbul adalah nama SSID yang diisikan tersebut.

Biasanya SSID untuk tiap Wireless Access Point berbeda. Untuk keamanan jaringan Wireless bisa juga SSID nya di hidden sehingga user dengan wireless card tidak bisa mendeteksi keberadaan jaringan wireless tersebut dan tentunya mengurangi risiko di hack oleh pihak yang tidak bertanggung jawab.

### **2. Pengertian InSSIDer**

Langkah yang tepat setelah melakukan instalasi wireless akses point adalah dengan cara mengontrol atau me-monitor jaringan dengan software inSSIDer. InSSIDer merupakan free software yang bersifat open source Wi-Fi scanner yang dapat mengidentifikasi SSID, RSSI ( kuat sinyal ), security, dan pengaturan yang ada pada access point. Hasil yang ditampilkan memberi infomasi mengenai kondisi dari sinyal wireless yang telah di bangun, dan mudah dimengerti. Log yang akan ditampilkan setelah melakukan scanning adalah informasi mengenai RSSI, Security, Channel, Hardware Vendor, Max Rate, Network Type, dan MAC Address. Software ini juga dapat digunakan untuk memindai dan meng-capture jaringan dengan parameter utama SSID dalam jangkauan antenna Wi-Fi computer, melacak kekuatan sinyal dari waktu ke waktu, dan menentukan pengaturan keamanan mereka (termasuk apakah dilindungi oleh password atau tidak). insider merupakan aplikasi GRATIS, open-source Wi-Fi scanning software.

### **3. Cara Monitor Kekuatan Sinyal WiFi**

Cara memonitoring kuat sinyal WiFi menggunakan software insider adalah dengan menentukan lokasi yang tepat untuk monitoring kuat sinyal dalam hal ini saya memonitoring sinyal Wi-Fi yang ada di Gedung Lab-Timur dan Perpustakaan Politeknik Negeri Semarang. Buka software inSSIDer pada laptop maka akan melakukan scanning secara otomatis.

katlah ilmu dengan menuliskannya

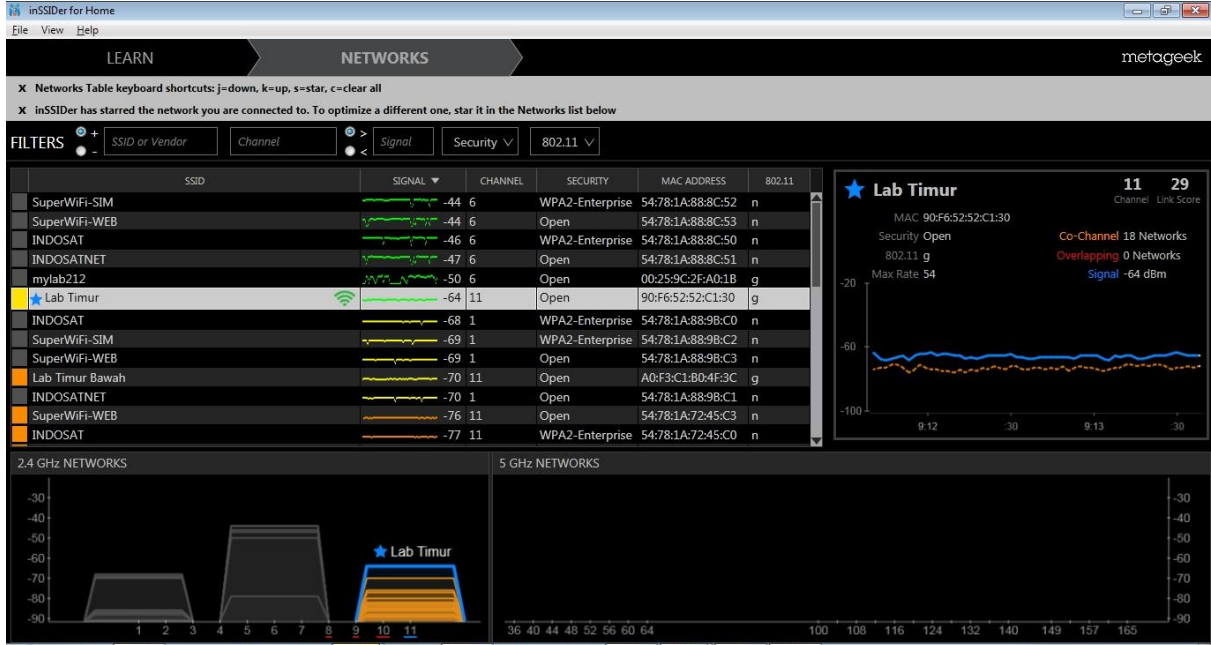

Pada gambar di atas, terlihat grafik warna abu-abu, biru, dan kuning adalah lebar bandwidth masing-masing SSID untuk AP yang berbeda-beda. Disamping itu juga menampilkan sinyal Wi-Fi, MAC Address, Vendor, Channel, dan sebagainya. Kualitas sinyal jaringan Wireless berdasarkan kuat sinyal dapat dilihat pada tabel berikut ini.

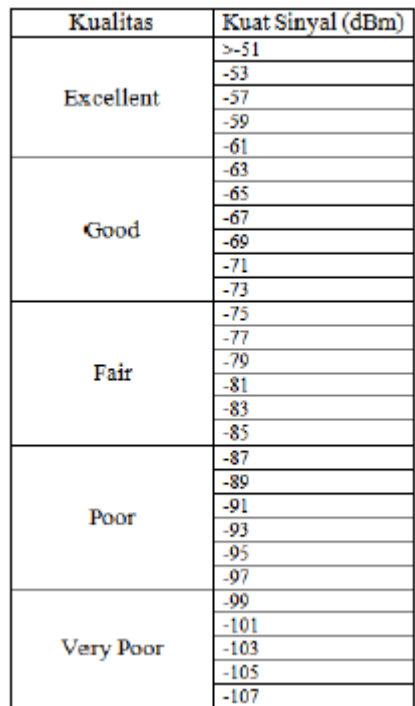

Data diatas merupakan kualitas sinyal jaringan yang harus dicapai agar bisa optimal dengan cara menempatkan akses point pada tempat yang tepat sehingga RSSI (Received Signal Strength Indication) yang diterima sisi client dalam kondisi kuat.

leatlah linu dengan menuliskannya

### **4. Monitoring Sinyal Wireless di LAB TIMUR**

Pada menu Filter, ada pilihan filter berdasarkan security. Pada security ini akan difilter Wi-Fi mana yang "Open" atau tidak ada password-nya atau ada passwordnya menggunakan WPA.

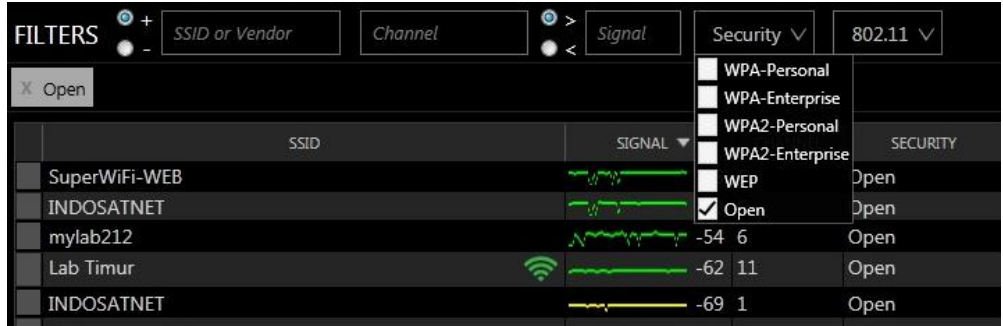

Untuk menu Filter protocol 802.11 juga dapat difilter berdasarkan jenis protocol a, b, g, atau n. Seperti yang terlihat pada gambar di bawah ini tersedia filter untuk 802.11a, 80211b, 802.11g, dan 802.11n.

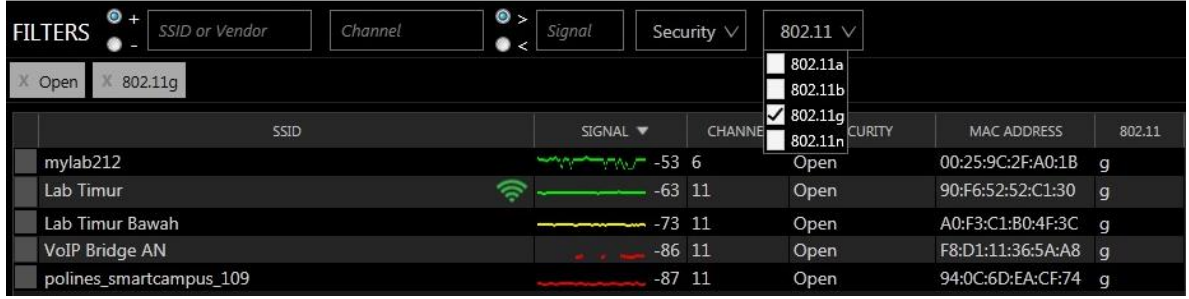

Pada menu view dapat memilih Band atau lebar pita 2,4 GHz Band dan 5 GHz Band seperti pada gambar berikut saat memilih band 2,4 GHz.

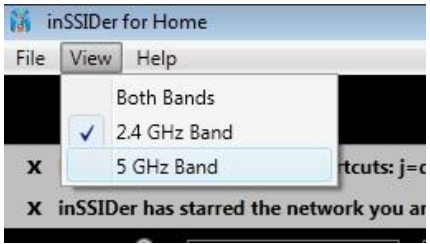

Grafik sinyalnya dapat dilihat pada gambar berikut ini.

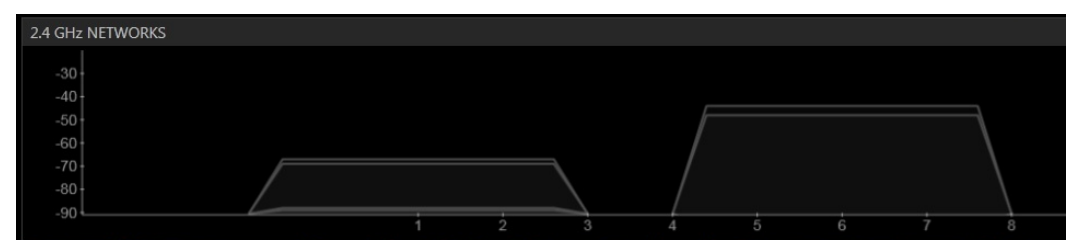

Heatlah limu dengan menuliskannya

Ini adalah AP dengan SSID SuperWiFi-WEB yang ditangkap oleh inSSIDer yang bersifat OPEN, MAC 6C:F3:7F:BF:BA:63, dengan standard 802.11 n, Max Rate 216, sinyal dari lokasi device sangat buruk yakni -90 dBm, Channel 1.

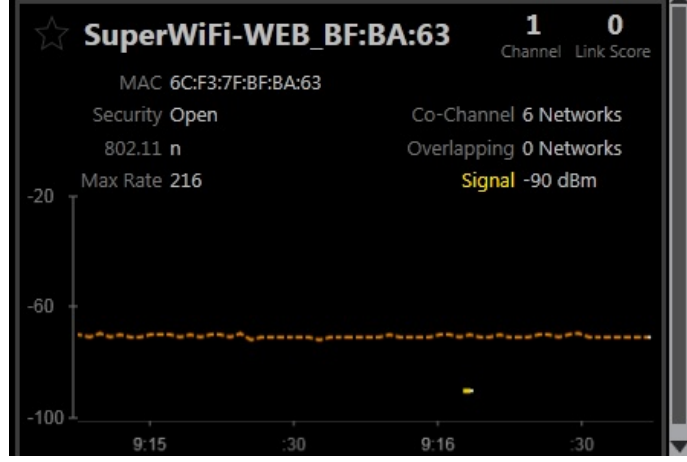

Berikut ini gambar ketika menu View diubah untuk hanya melihat jaringan wireless dengan band 5GHz. Berikut ini tampilannya.

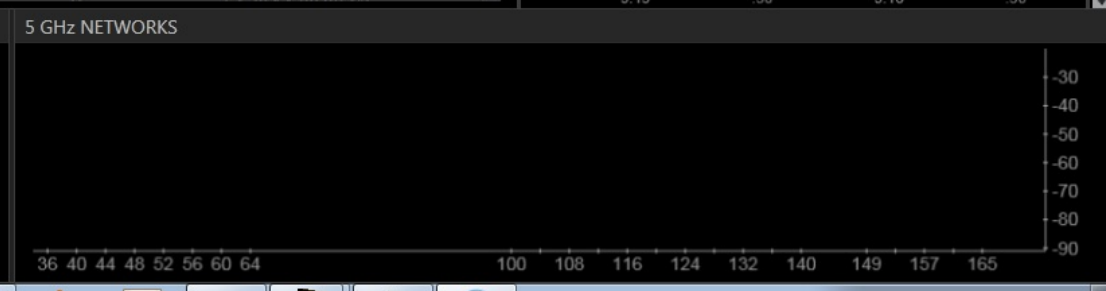

### **5. Monitoring Sinyal Wireless di PERPUSTAKAAN**

Berikut ini merupakan sinyal yang ditangkap wireless laptop saat diperpustakaan.

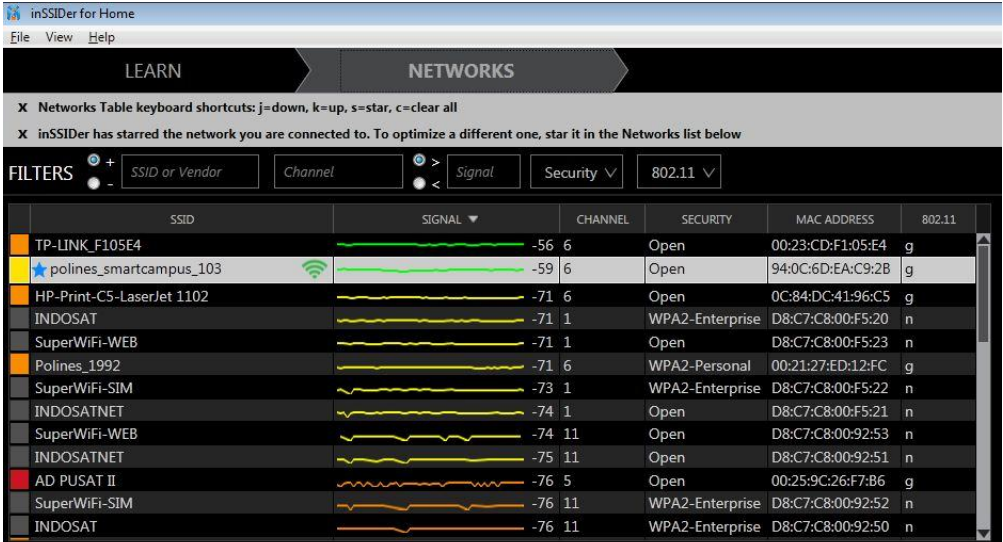

# **IlmuKomputer.**

Heatlah Iimu dengan menuliskannya

Dari sinyal yang ditangkap ternyata AP dengan SSID polines\_smartcampus\_103 memiliki RSSI (Received Signal Strength Indication) paling besar yaitu -59 dBm. Sejalan dengan RSSI yang diterima ternyata juga sinyal yang diterima dari AP ini stabil.

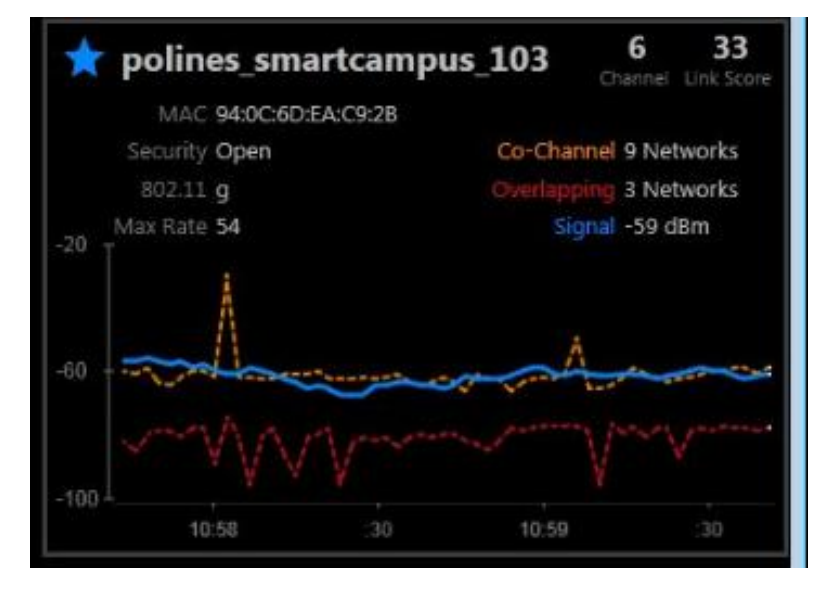

Ketika difilter berdasarkan keamanannya WPA-2 Enterprise, yang paling rendah adalah SuperWiFi-SIM yang RSSI-nya hanya -95dBm Channel 11 dengan standard 802.11n. Letaknya memang paling jauh dari perpustakaan.

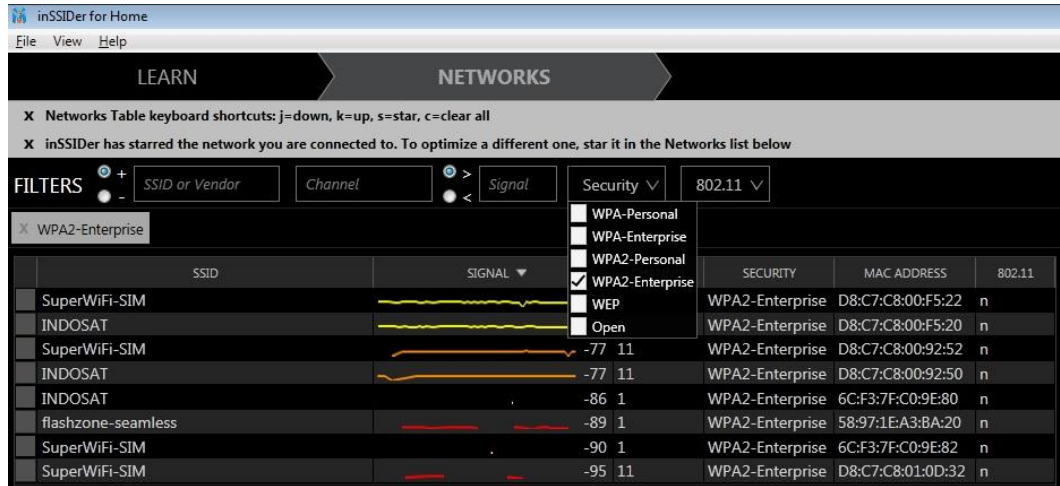

Heatlah ilmu dengan menuliskannya

Hal hal yang ingin ditampilkan dalam insider dapat dicentang pada sisi paling kiri di klik kanan seperti pada gambar berikut.

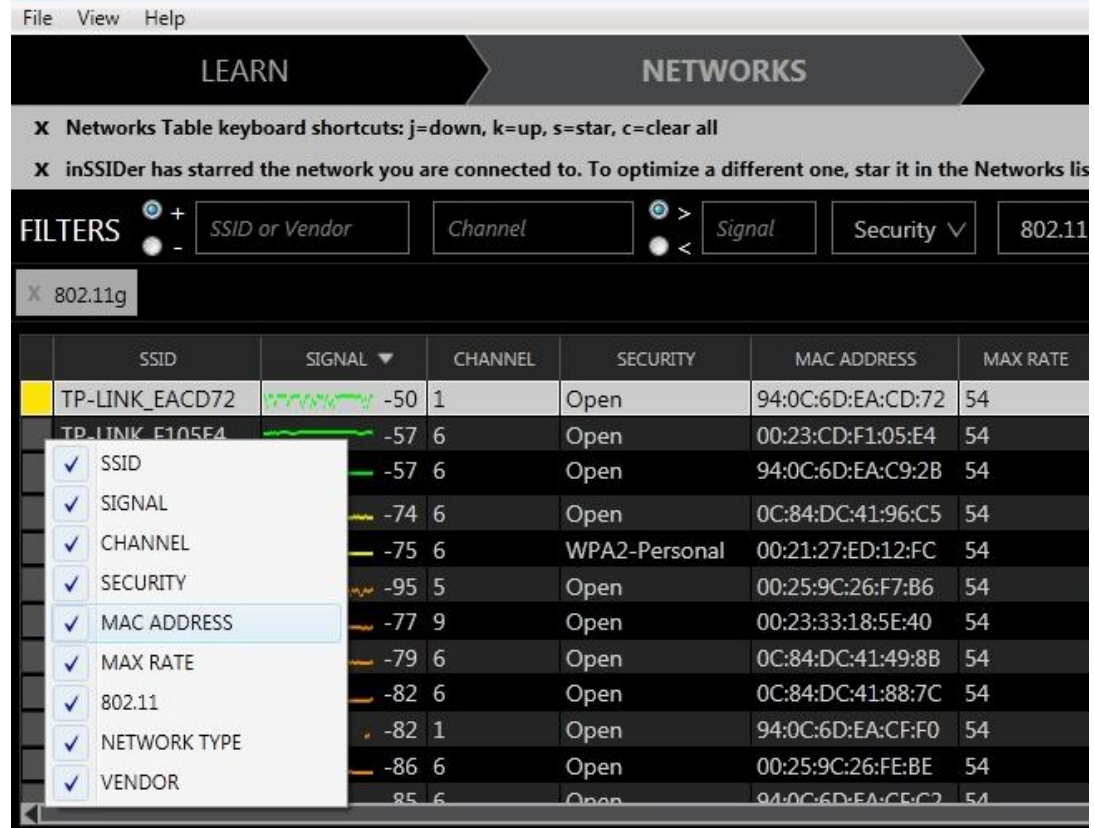

AP yang terdeteksi dan memiliki RSSI paling rendah dari jangkauan Laptop yang berada di perpustakaan Polines adalah AP yang berada pada Gedung AD Pusat. Seperti berikut ini grafik yang ditampilkan.

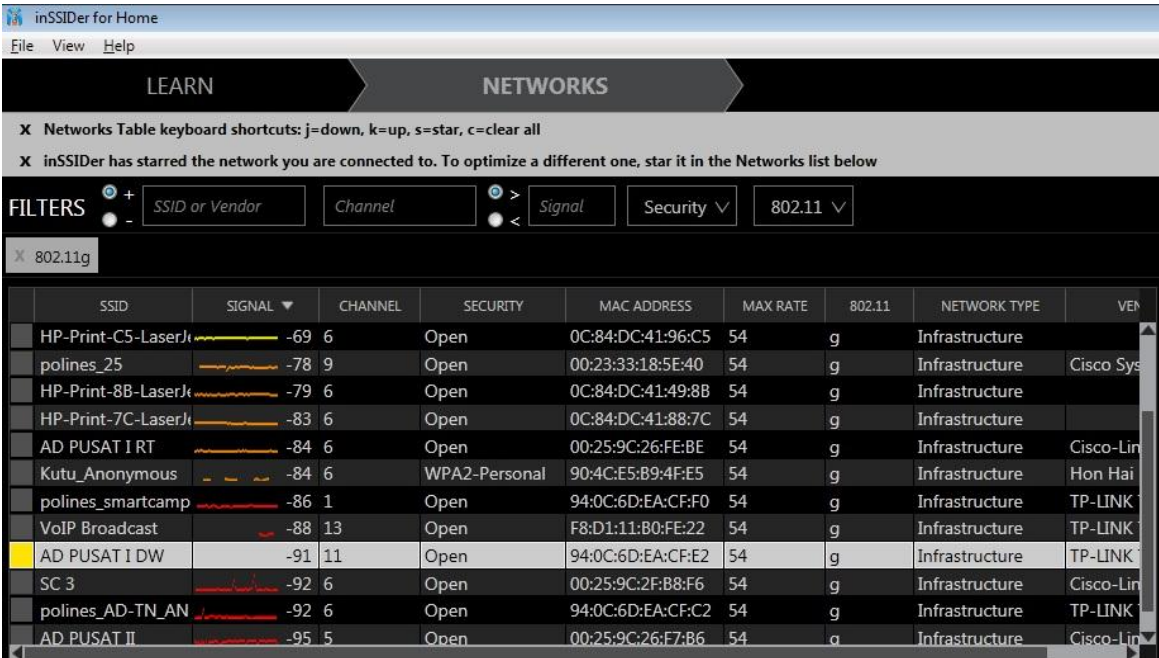

**IlmuKomputer.** 

tah ilmu dengan menuliskannya

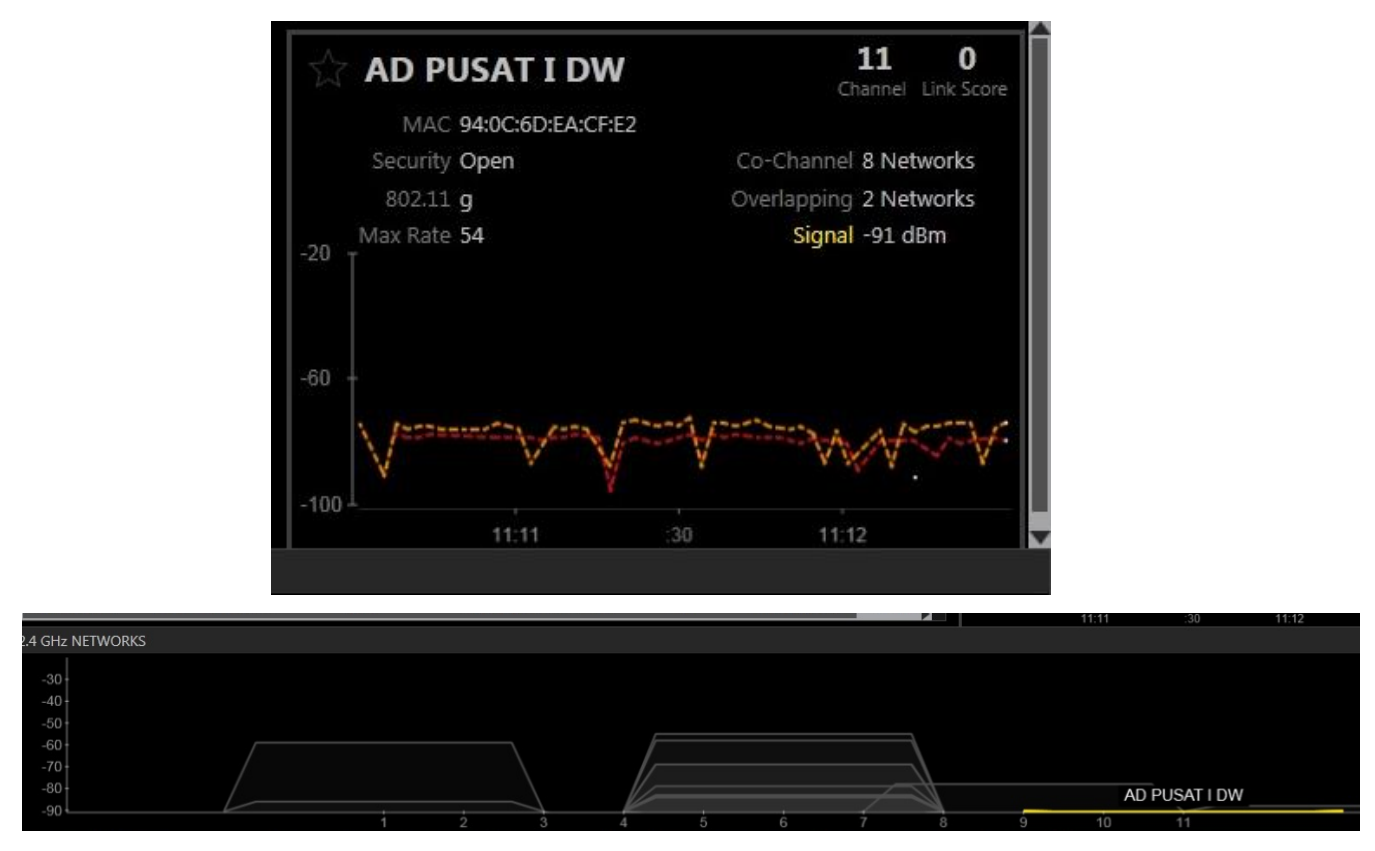

Dari ketiga gambar di atas, signal dari AP AD pusat hanya -91 dBm. Hal ini dipengaruhi jarak dari device untuk mengakses AP tersebut sangatlah jauh dari posisi AP. Sehingga kemungkinan banyak terjadi redaman gelombang yang dipancarkan.

#### **6. Kesimpulan dari Pengamatan**

- Kuat sinyalnya pemakai Wi-FI / hotspot akan berpengaruh terhadap kecepatan akses ke internet bila AP tersebut terhubung ke internet. Semakin kuat sinyal maka semakin cepat aksesnya dan stabilitas jaringannya.
- Parameter jarak juga sangat berpengaruh terhadap kuat sinyalnya Wi-Fi yang diterima. Namun, hal ini bukan parameter yang utama melainkan ada hal lain yaitu perangkat wireless adapter juga mempengaruhi jika perangkatnya buruk.
- Sinyal terkuat dan paling stabil didapatkan dari AP yang tersekat dengan si pengguna.
- insider selain menampilkan parameter kuat sinyal dalam dBm secara grafis, juga menampilkan banyak informasi tentang Wi-Fi tersebut seperti channel yang dipakai AP, RSSI (indikasi kekuatan sinyal), keamanan yang digunakan oleh AP, MAC Address AP, Max Rate, Vendor AP, type standard network wireless.

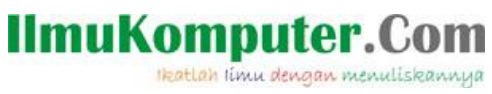

### Sumber :

http://superman-kartini.blogspot.com/2013/03/pengamatan-kuat-sinyal-ap-

menggunakan.html

*Monitoring Sinyal Wireless pada Wifi Menggunakan insider, Sujaya Aga,* 

*http://cerdaskita.blogspot.com*

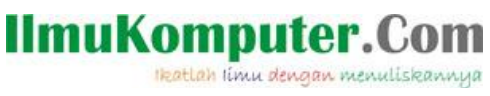

## **Biografi Penulis**

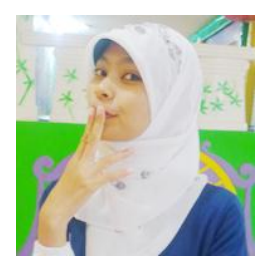

Mega Elinda A. Pernah bersekolah di SMP Negeri 2 Semarang (Mulo) melanjutkan ke SMK Negeri 7 (STM Pembangunan) Semarang. Sekarang sedang melanjutkan study Ahli Madya di Politeknik Negeri Semarang jurusan Teknik Elektro, program studi Teknik Telekomunikasi.